# Directions, Discussions, and Feedback – Oh, my!

The Importance Course Communication and Instructor Feedback Closely

In addition to the readings you're assigned, you'll be reading as a part of communicating with your instructor and peers through Canvas. To be sure you're getting the most out of this communication, include the following in your Canvas routine:

## Check your messages and announcements:

Important information will be communicated via writing, so staying up-to-date on these notes will help make sure you don't miss due dates or last-minute updates that can affect your success in the course. Access these from Canvas using the two navigational menus on the left-hand side of the page labelled "Inbox" for messages in all your courses. Once you're in a course, you'll see the secondary lefthand menu, labelled "Announcements."

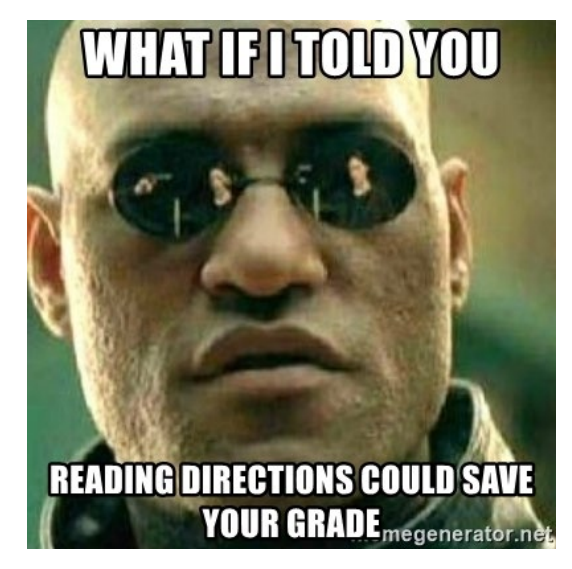

## Read the directions carefully:

Your teachers try to communicate effectively and efficiently, and one way we do this is through instructions. By reviewing what you're being asked to do, you can save yourself extra time and effort, and you'll likely see a positive reflection in your grades, too! Here are some tips:

### Pay attention to action words:

There's a big difference between when your instructor asks you to "list" main ideas from a text, versus "compare" them. These verbs are specifically chosen to get you to complete a task in a specific way. While "list" might just want to check your comprehension, a lot more effort is needed to "compare" (or "discuss" or "analyze"!) so you may need to write a paragraph rather than a bullet-point list. Save yourself from missing easy points by not doing enough. For example, jotting down bullet points when you're asked to "synthesize" won't be sufficient to accomplish this task! Use your time wisely by reading the directions carefully. This may also save you time from having to ask questions that have already been answered for you.

Use this same strategy to engage with your peers' posts by reading their responses carefully.

### Check for feedback from the instructor:

You'll get feedback throughout the semester on all kinds of assignments. While your big projects may have the most thorough feedback, you may be getting shorter feedback along the way that can be applied to each consecutive draft. This could also have significant effects on your grade, so watch for graded assignments and commentary in Canvas by following the steps below:

1. From the Canvas dashboard, click on the course to see the secondary menu, outlining the options for your course. Choose "Grades" on the left-hand side. When your instructor updates these, you'll see a blue dot notification indicating that you have new grades posted.

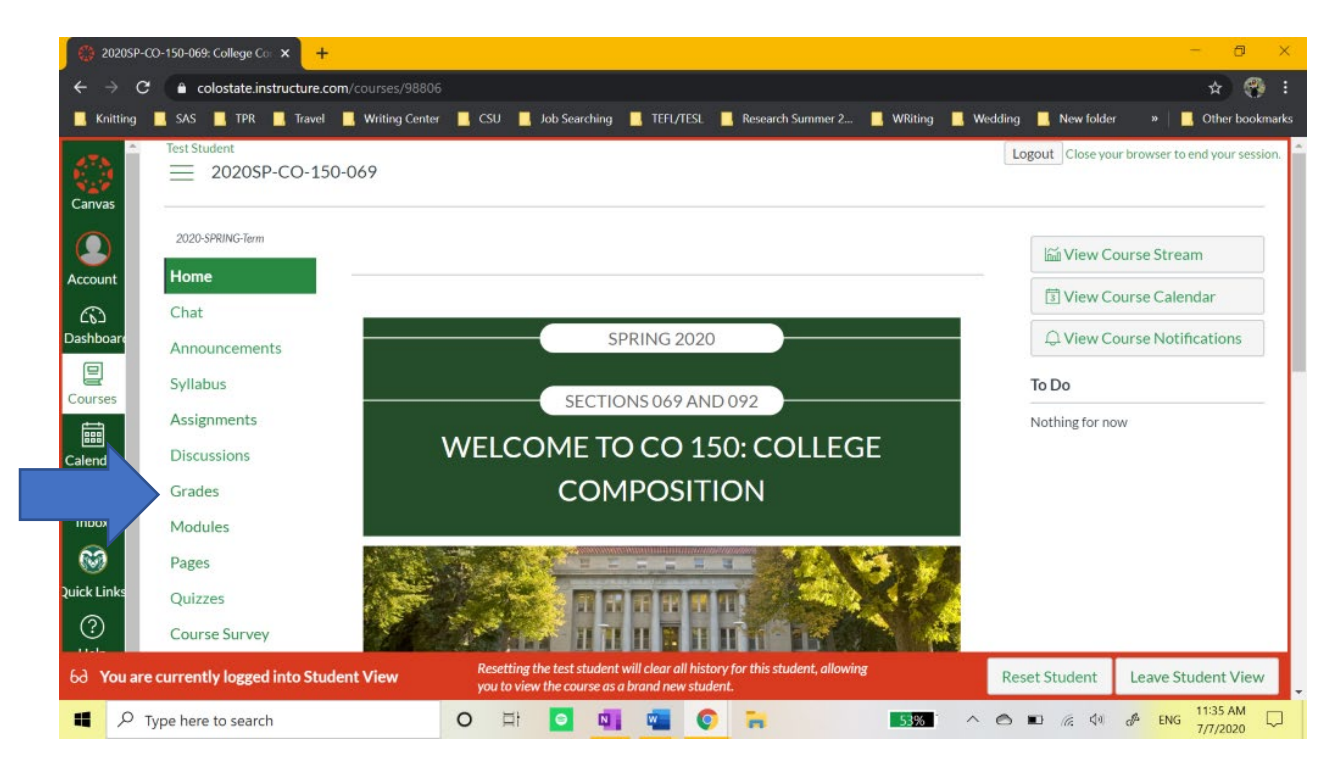

2. While your instructor is working on grades, you may see the icon near the blue arrow. Once published, you'll see the grade displayed, the total points possible, and a few icons indicating that you have commentary, next to the orange arrow.

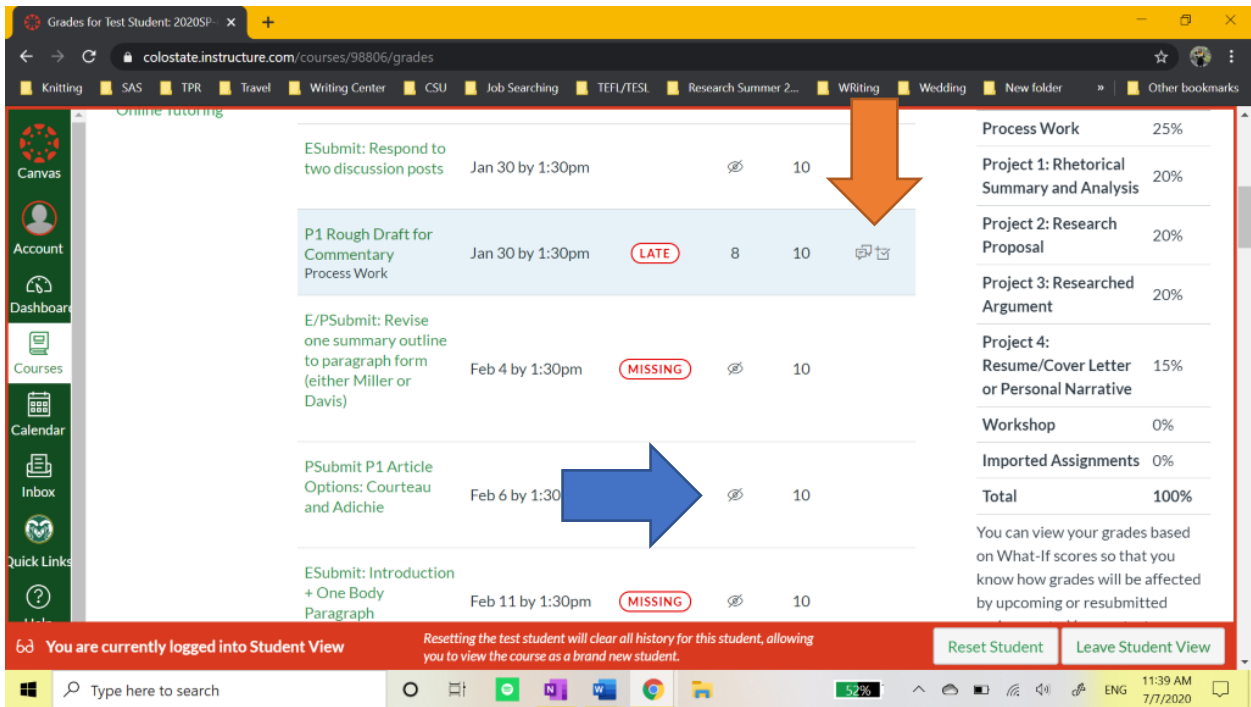

3. The message icons indicate commentary, while the box with a checkmark indicates the score details to see how you did compared to the rest of the class. Click these icons to see this feedback.

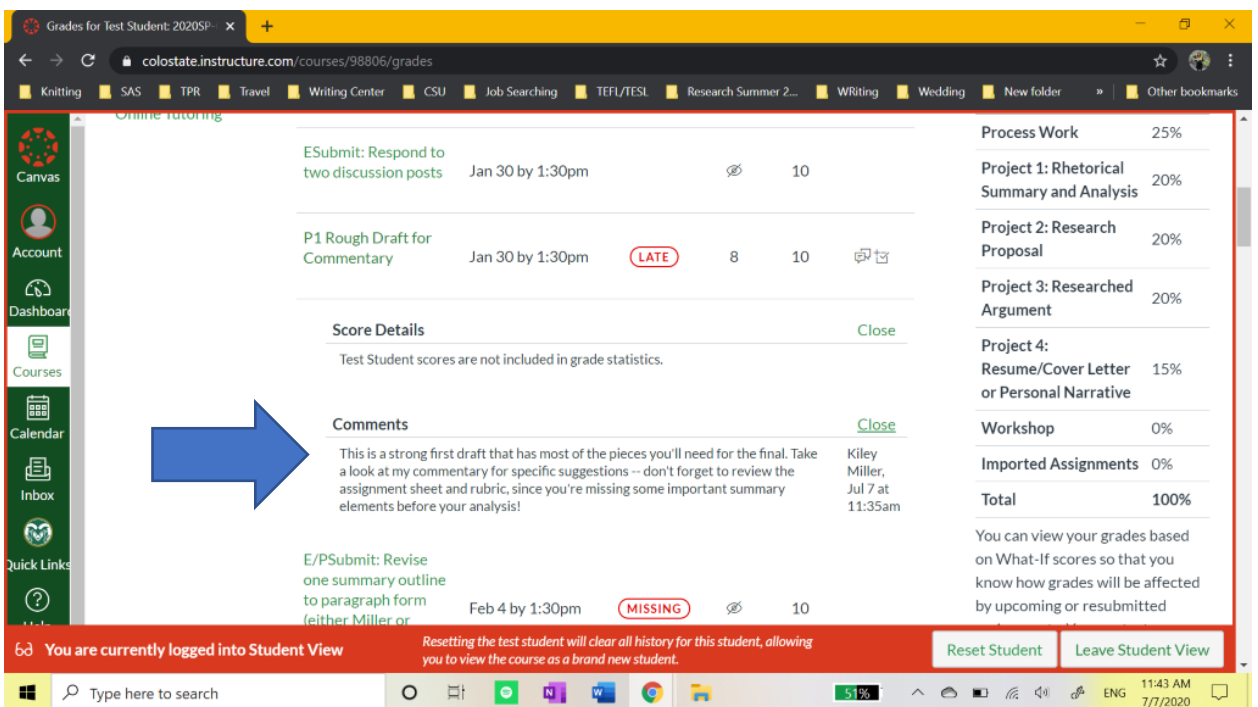

4. More detailed feedback may also be provided. Click on the assignment to view each specific submission. In this example, clicking "P1 Rough Draft for Commentary" will take you to the following page. (This is also a page where you can download your submissions – if you ever experience computer failure and cannot recover documents, this is a helpful back-up plan, since you can re-download your submission!) Here, you'll see the same commentary from the previous page on the right-hand side, and you can access in-line commentary, or marginal comments, by clicking "View Feedback."

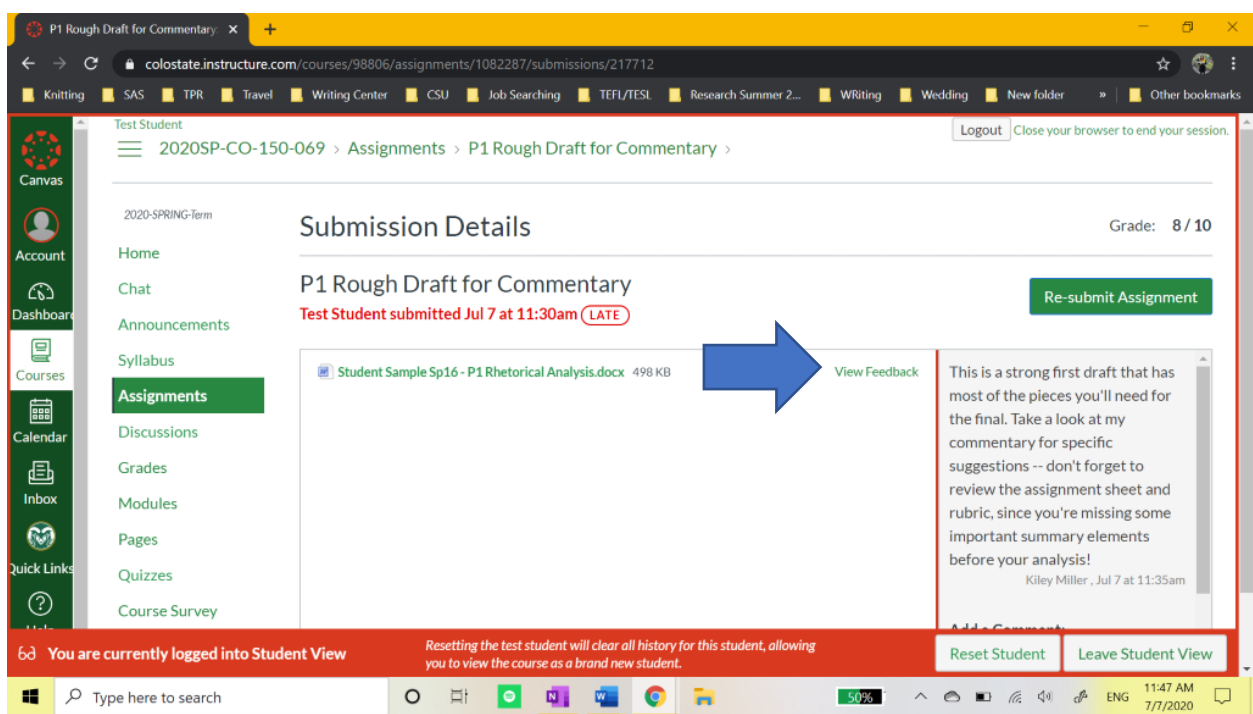

5. This now displays your instructor's commentary alongside your writing. Different features can be used to comment, and clicking on each textbox will align the comment with the annotation from your instructor so you can easily locate the section they're referencing for you. While this also allows you to comment back, your instructor will not be notified if you start a conversation here, so be sure to get in touch with the instructor directly if you have questions!

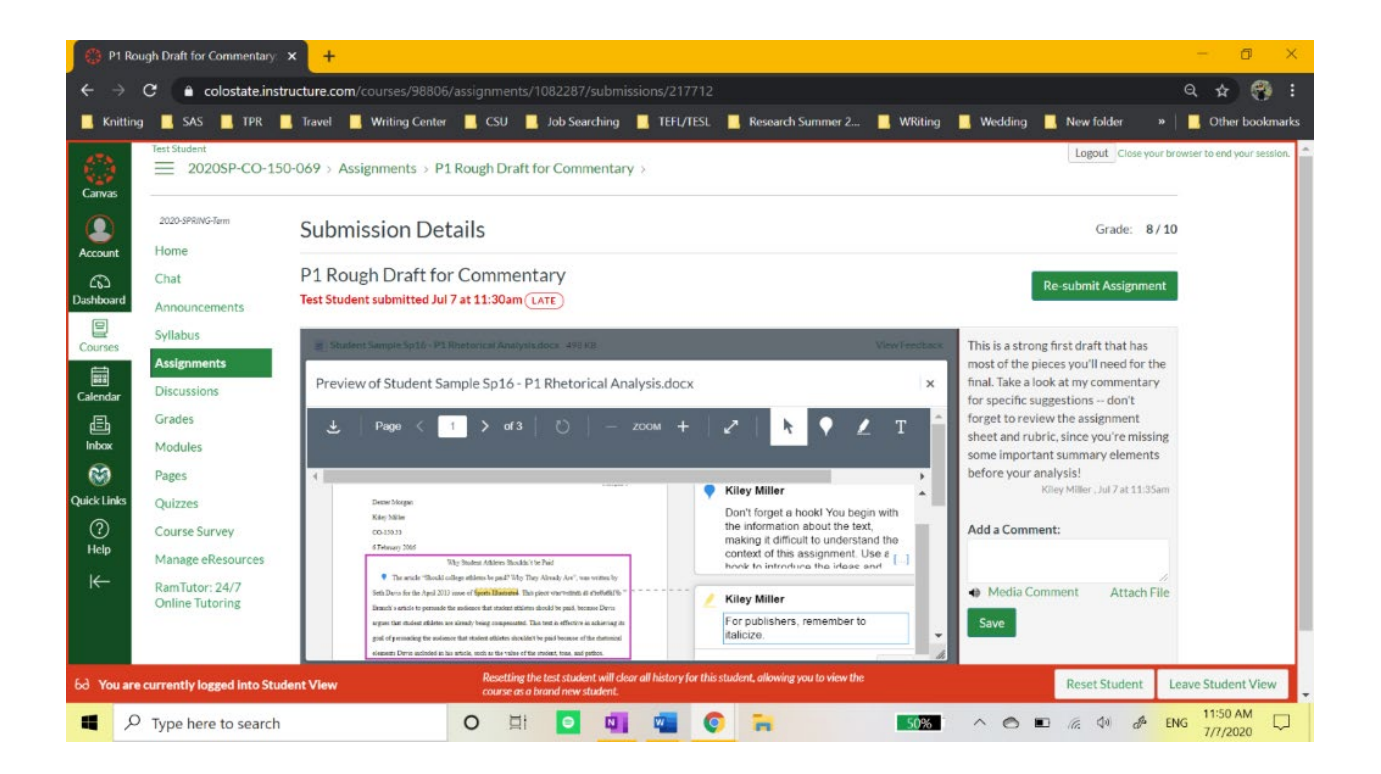